# 情報セキュリティ e-Learning 実施の手引き

【第 4 版】 2024 年 3 月 21 日

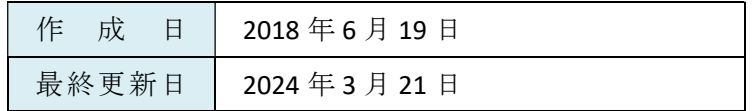

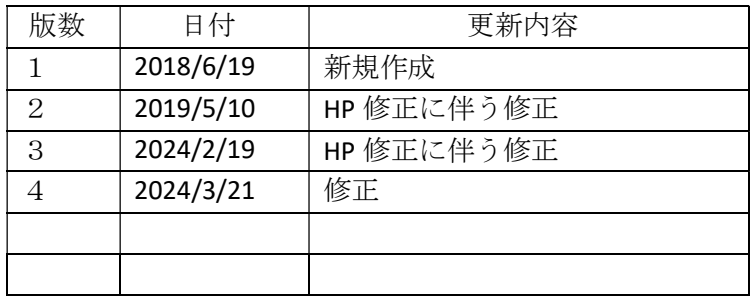

## 目次

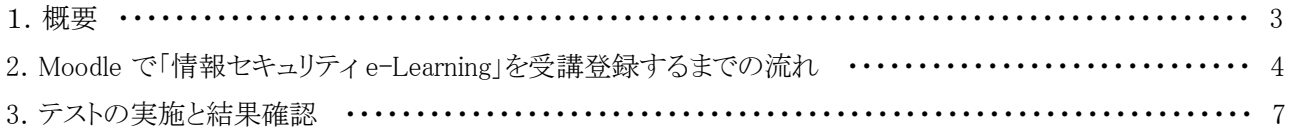

#### 1. 概要

情報セキュリティ対策が不十分な場合は、ウイルス感染や不正アクセスなどによって情報の改竄や破 壊、流出などの重大事件につながります。岡山大学では、教職員及び学生を対象として「情報セキュリ ティ e-Learning」を実施しており、本学構成員の情報セキュリティ意識の向上を進めています。

本手引きは e-Learning の "Moodle" による「情報セキュリティ e-Learning」を実施するまでの手 順を説明していますので活用してください。

#### 2. Moodle で「情報セキュリティ e-Learning」を受講登録するまでの流れ

※ 既にコース登録が済んでいる方は P.7「3. テストの実施と結果確認」へ進んでください。

(1) Moodle (https://moodle.el.okayama-u.ac.jp/)にアクセスし、岡大 ID、パスワードを各画面にて入 力のうえ、「ログイン / Login」ボタンをクリックする。

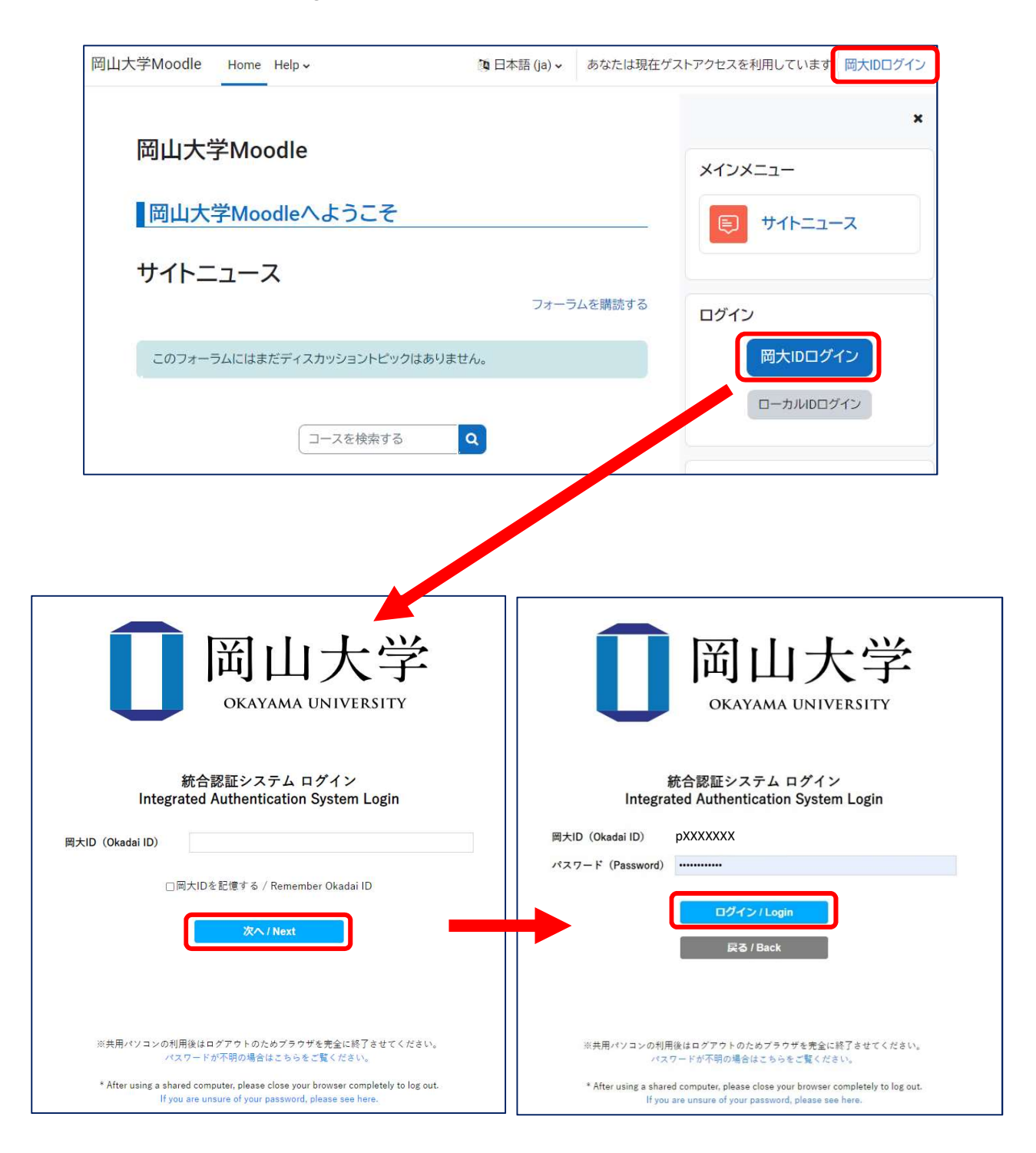

(2) コ ー ス 検 索 欄 に 「情報セキュリティ e-Learning」と入力し、検索マークをクリックする。

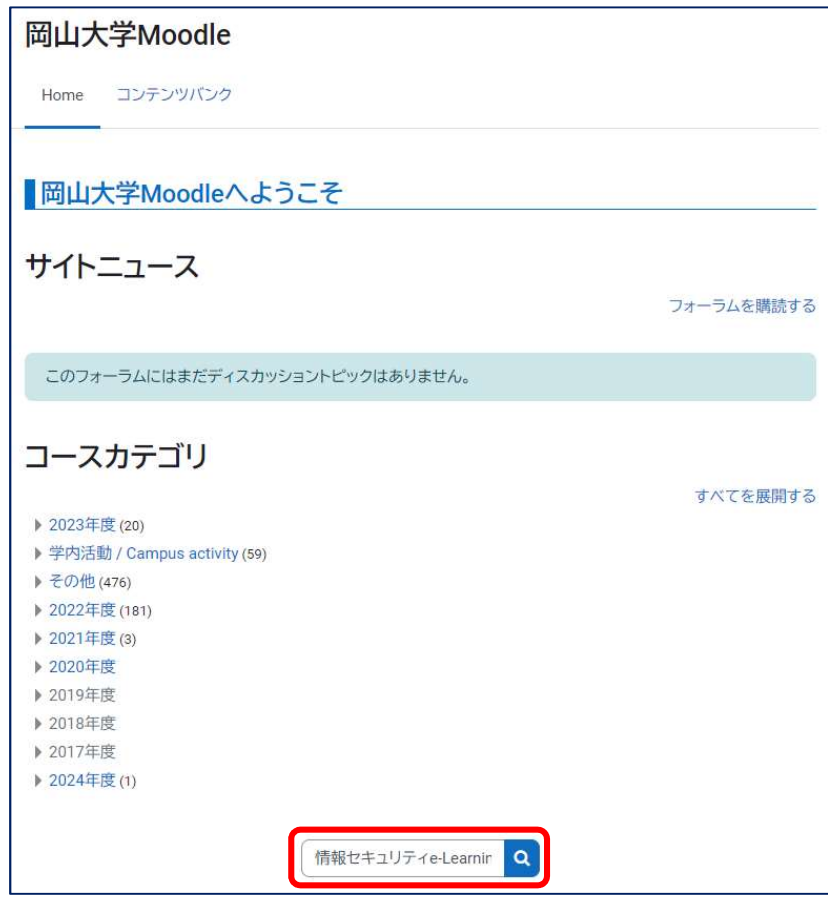

- ※ 利用者によってダッシュボードの画面構成が異なる場合があります。 「コースカテゴリ」の右側に表示されている「すべてを折りたたむ」を押すと、 検索欄が見つけやすくなります。
- (3) 検索結果欄にある「情報セキュリティ e-Learning / Information Security e-Learning」を選択し, クリックする

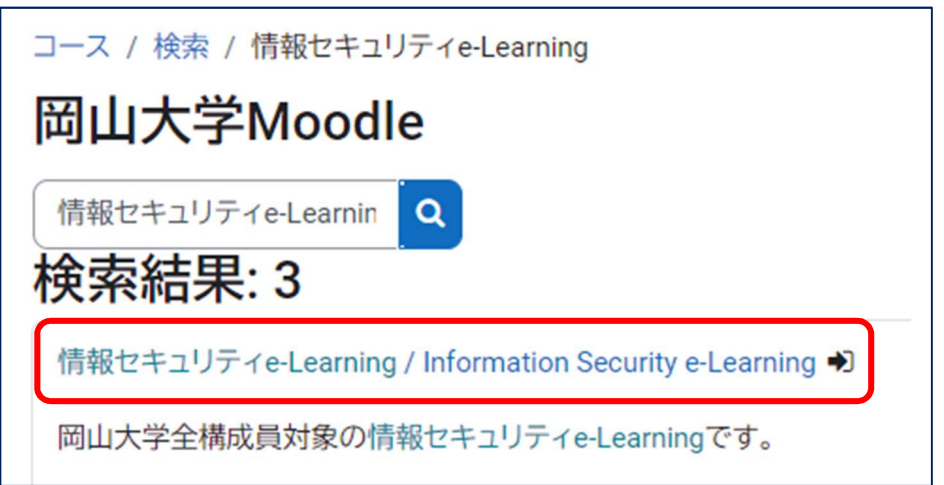

(4) 登録オプション欄にある「私を登録する」をクリックする。

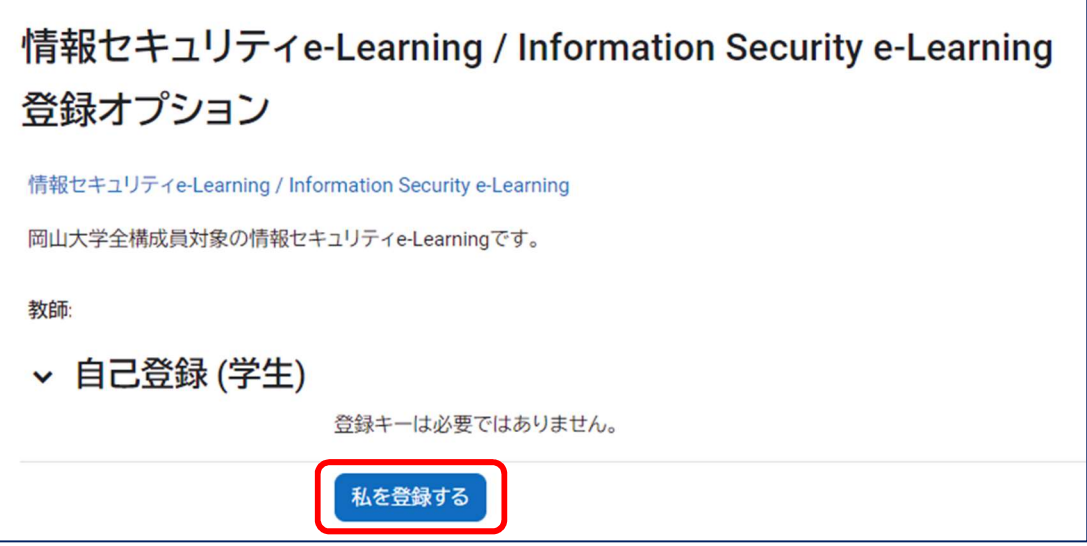

(5) 「情報セキュリティ e-Learning」のコンテンツ一覧が表示されたら,受講登録完了となる。

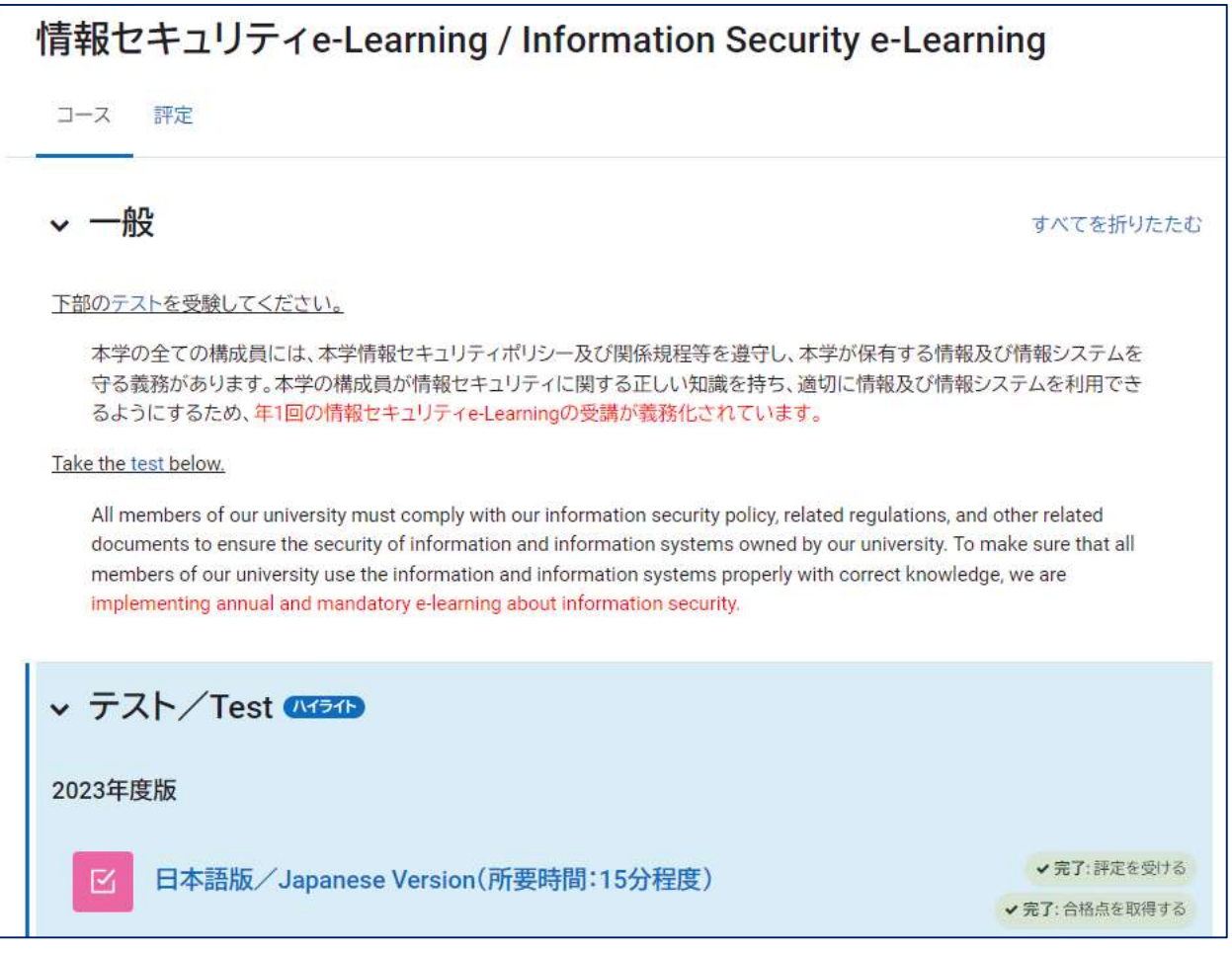

#### 3. テストの実施と結果確認

※ 「日本語版」もしくは「英語版」のテストを受験してください。 テストは70点以上で合格となります。

### 採点結果が 70 点以上となるまで受講して下さい。

(1) 受講したいテストの項目名をクリックする。

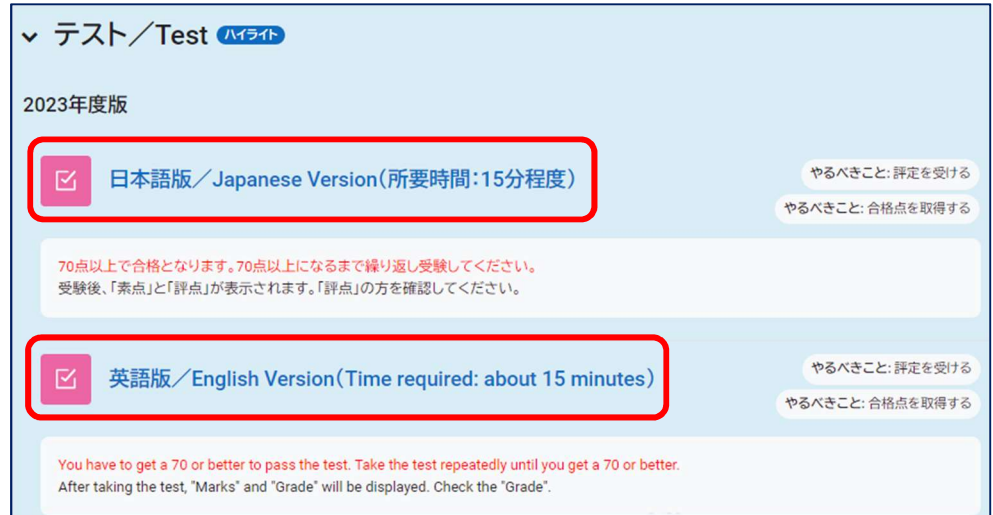

(2)「小テストを受験する」をクリックする。

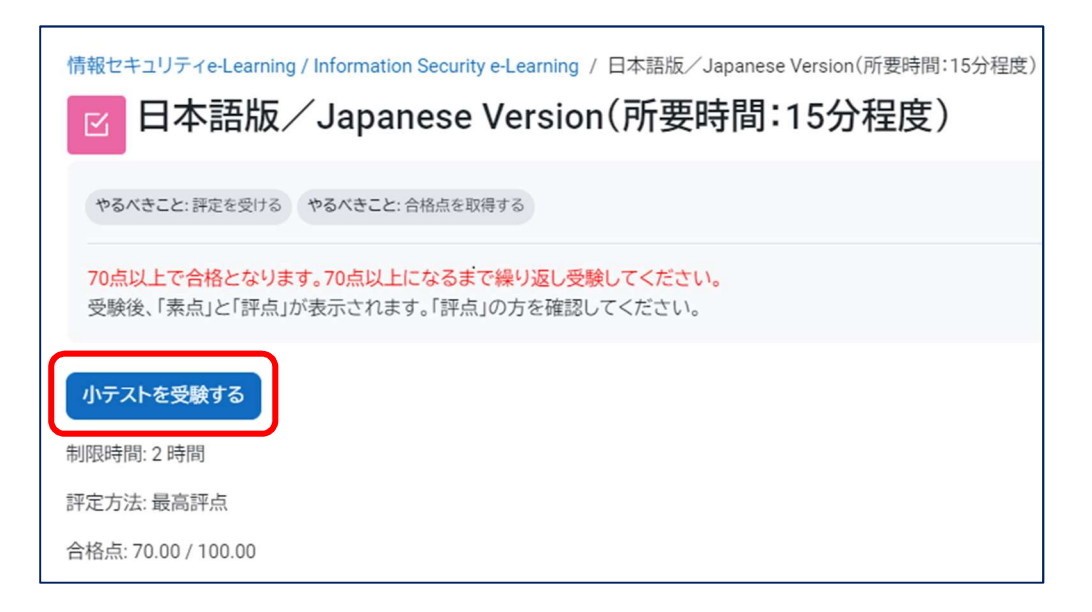

(3)「受験を開始する」をクリックする。

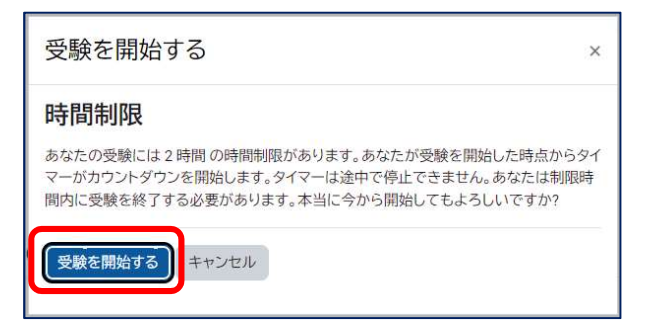

(4) 問題を解き、解答が終わったら,「テストを終了する」ボタンをクリックする。

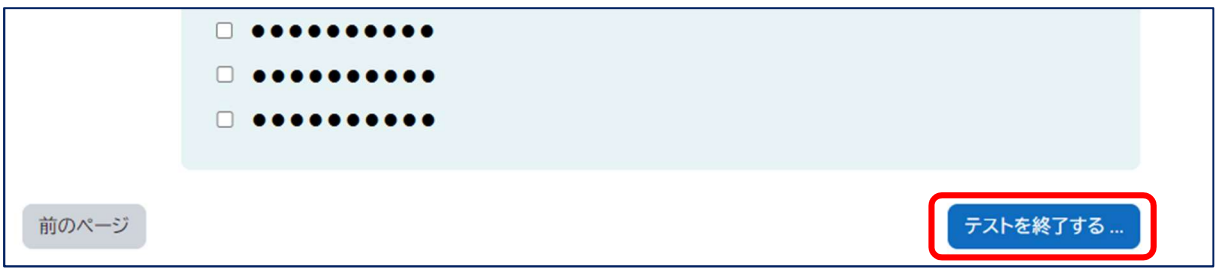

(5) 回答漏れがないことを確認して「すべての解答を送信して終了する」をクリックする。

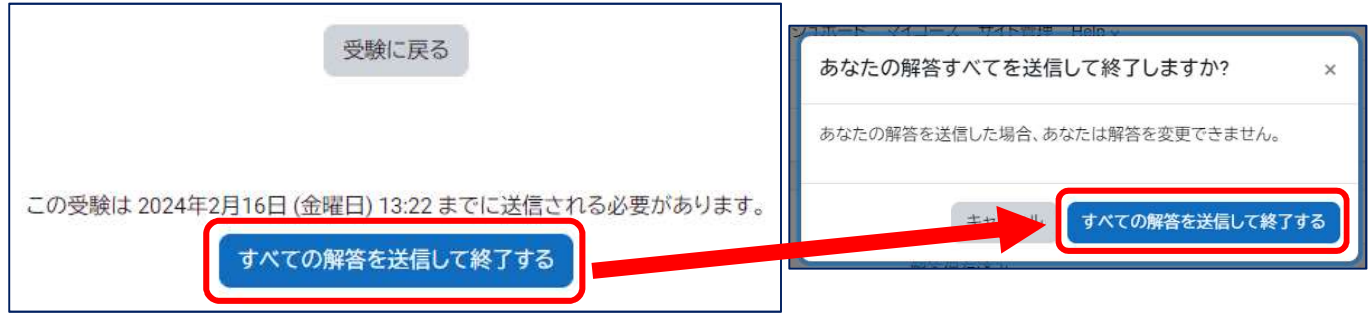

(6) 採点結果が表示されるので、解説を確認します。

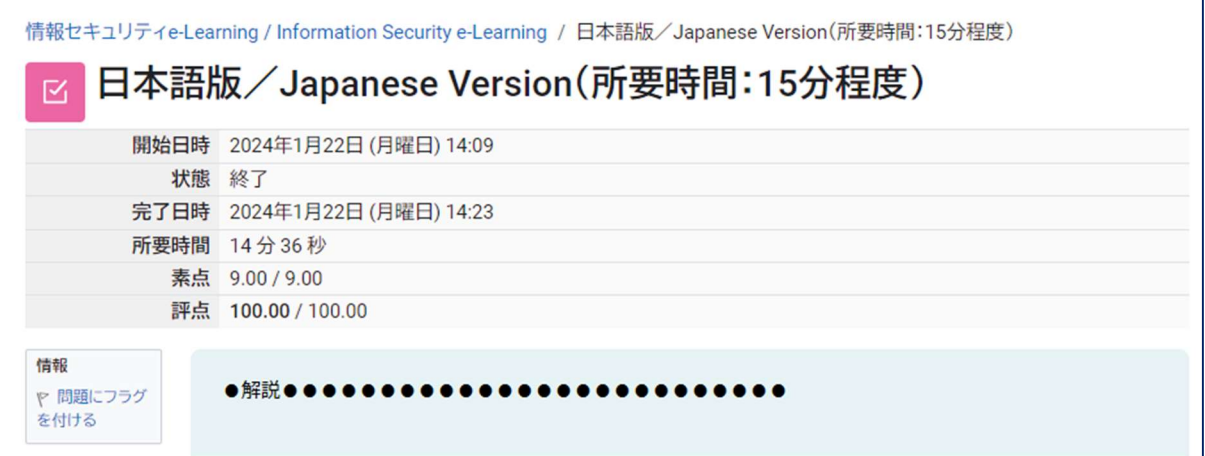

以 上